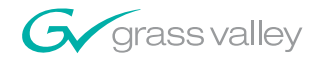

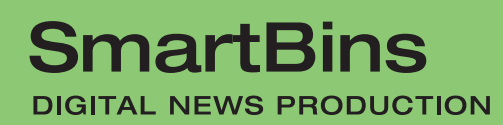

**Instruction Guide** 

**SOFTWARE VERSION 5.3** 

071837001 **JUNE 2005** 

the most watched worldwide

A<sup>2</sup>THOMSON BRAND

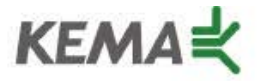

Affiliate with the N. V. KEMA in the Netherlands A member of the International Network for Quality System Assessment and Certification "IQNet"

# **CERTIFICATE**

Number: 510057.001

The Quality System of:

#### **Thomson Broadcast & Media Solutions**

**TBMS TBMS Nevada City, CA 95945 95801 Cergy Pontoise**

**TBMS Weiterstadt, Germany TBMS D-64331 Weiterstadt, Germany** 

**TBMS TBMS**

**TBMS TBMS - PCB Nederland B.V. Rennes, France**

**TBMS/Nextream**<br> **TBMS/Nextream**<br> **Technopole Bree Rue du Clos Courtel CS 73808 Cesson-Sevigne, Cedex 29238 Brest Cedex 3 France France**

**400 Providence Mine Road 17 rue du Petit Albi-BP 8244 Cergy, France**

**Brunnenweg 9 10 Presidential Way, 3rd Floor, Suite 300**

**15655 SW Greystone Ct. 2300 South Decker Lake Blvd. Beaverton, OR 97006 Salt Lake City, UT 84119**

**4800 RP BREDA Rue du Clos Courtel The Nederlands Cesson-Sevigne, Cedex France**

**Rennes, France Technopole Brest Iroise**

Including its implementation, meets the requirements of the standard:

### **ISO 9001:2000**

Scope: The design, manufacture and support of video hardware and software products and related systems.

This Certificate is valid until: June 14, 2006<br>Revision Date: September 9. Renewal Date: June 14, 2003<br>Issued for the first time: June 14, 2000 Issued for the first time:

 $B$ cinc de le

H. Pierre Sallé President KEMA-Registered Quality, Inc. September 9, 2003

The method of operation for quality certification is defined in the KRQ General Terms and Conditions for Quality Certification. Integral publication of this certificate and adjoining reports is allowed.

**KEMA-Registered Quality** 4377 County Line Road Suite 202 Chalfont, PA 18914 Ph: (215) 997-4519 Fax: (215) 997-3809

Accredited By: ANSI-RAB NAP The Dutch Council for Accreditation (RvA)

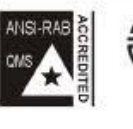

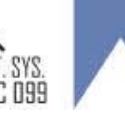

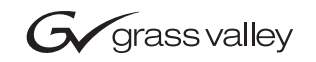

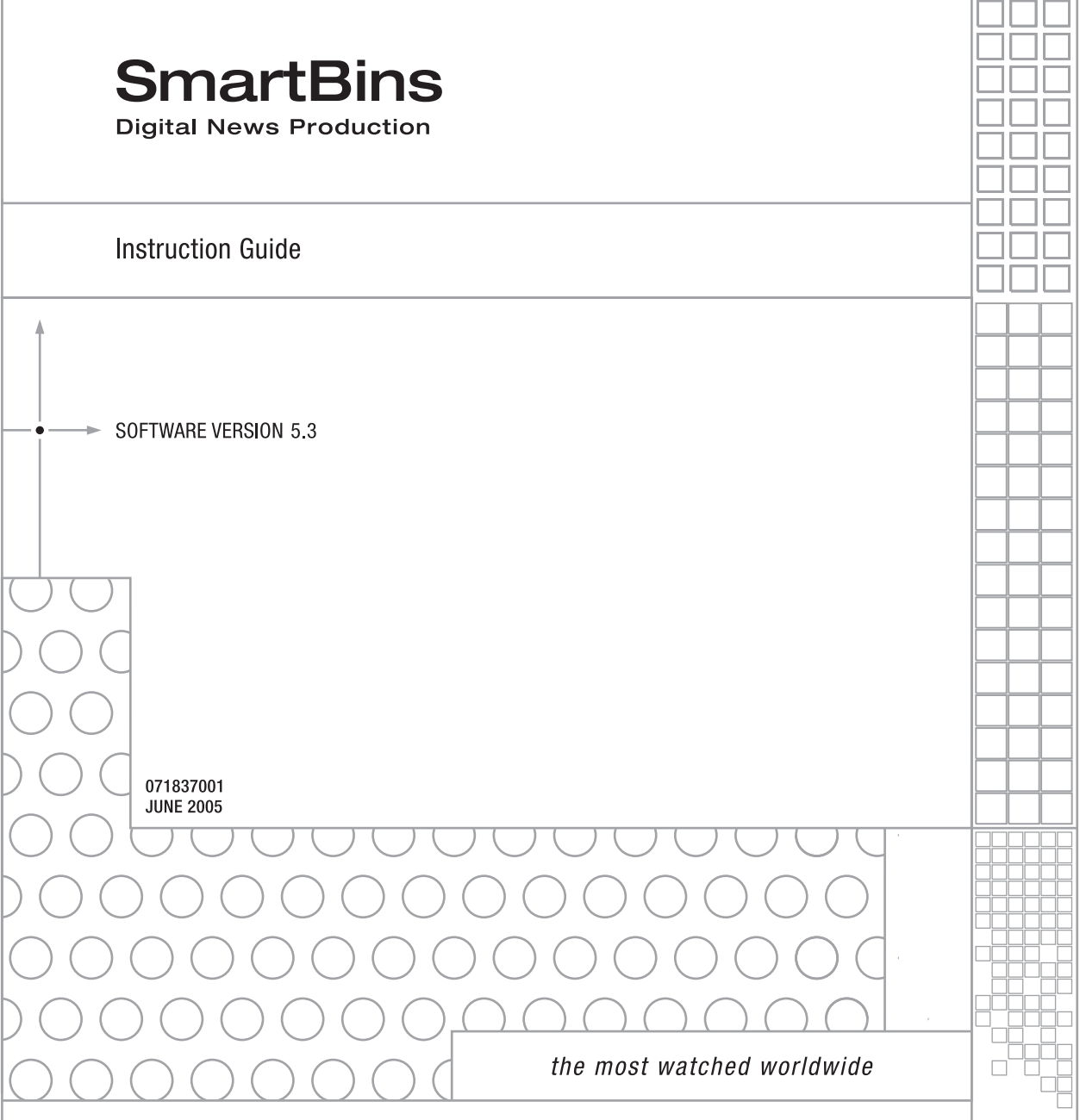

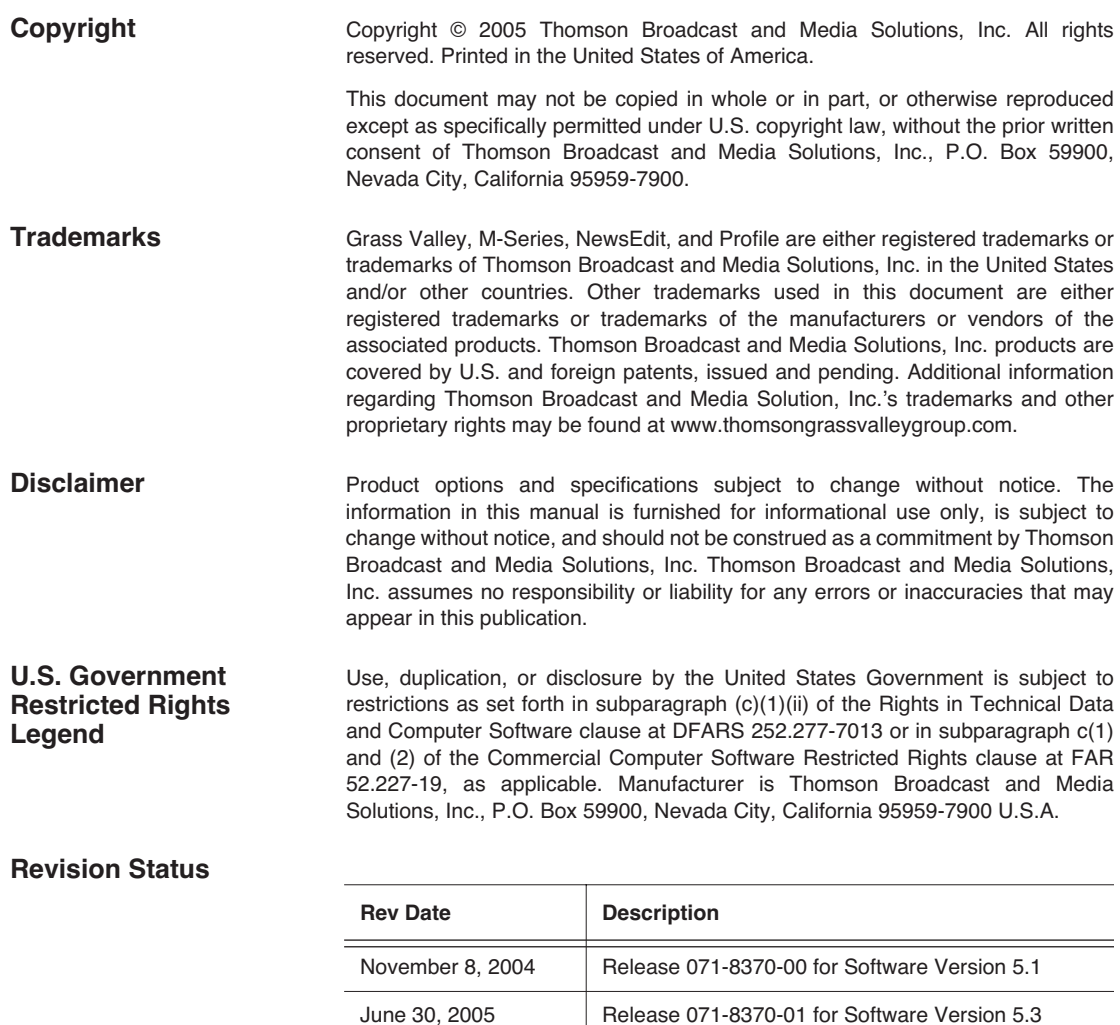

### *Contents*

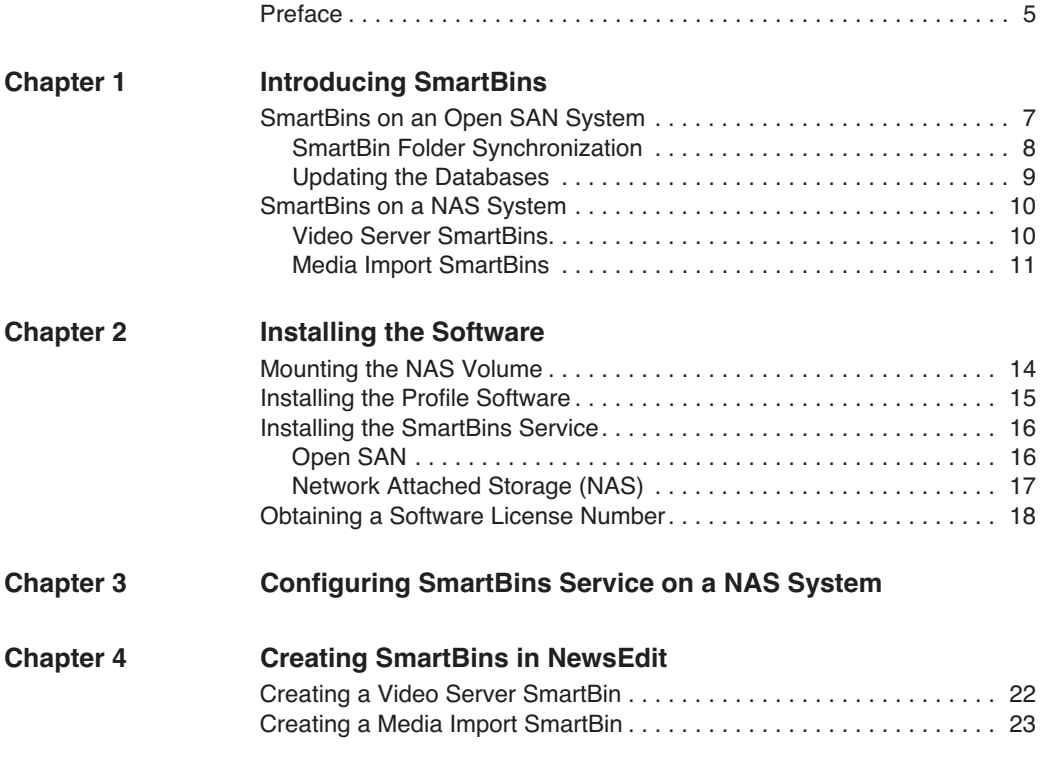

*Contents*

### <span id="page-6-0"></span>**Grass Valley Product Support**

To get technical assistance, check on the status of problems, or report new problems, contact Grass Valley Product Support via e-mail, the Web, or by phone or fax.

#### **Web Technical Support**

To access support information on the Web, visit the product support Web page on the Grass Valley Web site. You can download software or find solutions to problems by searching our Frequently Asked Questions (FAQ) database.

**World Wide Web:** [http://www.thomsongrassvalley.com/support/](http://www.grassvalleygroup.com) **Technical Support E-mail Address:** [gvgtechsupport@thomson.net.](mailto:gvgtechsupport@grassvalleygroup.com)

#### **Phone Support**

Use the following information to contact product support by phone during business hours. Afterhours phone support is available for warranty and contract customers.

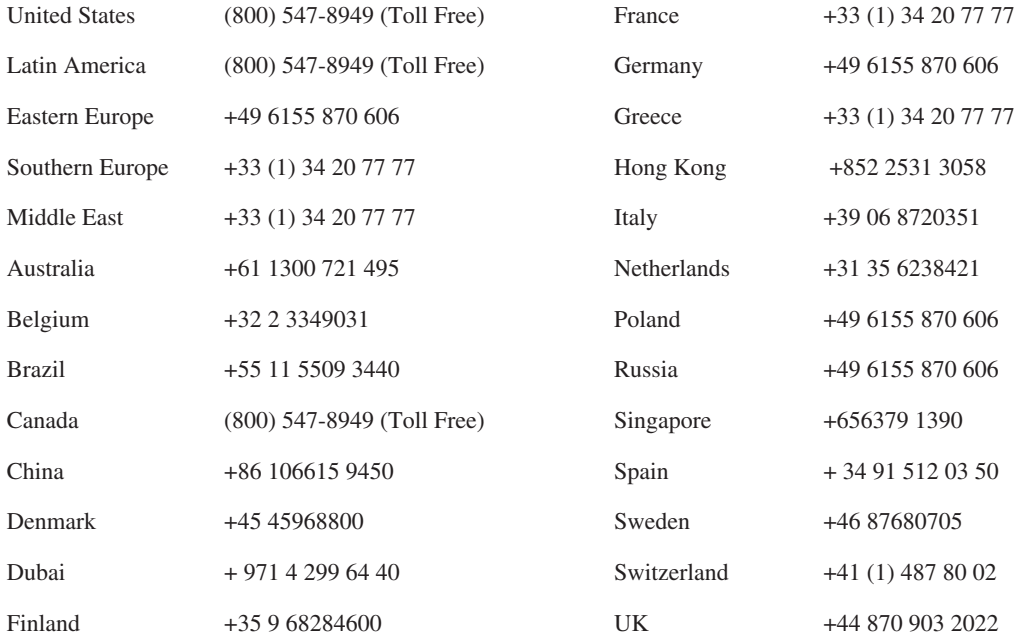

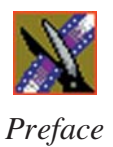

#### **Authorized Support Representative**

A local authorized support representative may be available in your country. To locate the support representative for your country, visit the product support Web page on the Grass Valley Web site.

#### **Profile Users Group**

You can connect with other Profile XP Media Platform users to ask questions or share advice, tips, and hints. Send e-mail t[o profile-users@thomson.net](mailto:profile-users@grassvalleygroup.com) to join the community and benefit from the experience of others.

# <span id="page-8-0"></span>*Introducing SmartBins*

SmartBins provide a way to automatically synchronize the media in NewsEdit and Video Server bins. A SmartBin is a NewsEdit bin which monitors a folder on a Video Server and automatically updates the SmartBin contents when new or updated media appears.

Video Server SmartBins handle clips from a Profile or an M-Series iVDR, and Media Import SmartBins handle QuickTime DV25/DV50 media. SmartBins work differently depending on the type of shared storage you are using:

- A Profile Media Server on an Open SAN system supports Video Server SmartBins only.
- A NAS system supports Video Server SmartBins, with a Profile Media Server or M-Series iVDR, and Media Import SmartBins.

#### <span id="page-8-1"></span>**SmartBins on an Open SAN System**

On an Open SAN system, SmartBins map folders from a bin in the NewsEdit tree view to a bin in the Profile view. As with drag and drop via ContentShare Explorer or Media Manager, this automatic synchronization never moves actual media files—the bin structure represents two different views into the shared media file system.

When you first create a bin in NewsEdit, you can map that bin to a Profile bin; after a NewsEdit bin is created, it cannot be mapped. Once an association is created, the NewsEdit and Profile bins are kept synchronized. See [Chapter 4,](#page-22-1)  ["Creating SmartBins in NewsEdit"](#page-22-1) for instructions on creating SmartBins.

SmartBins support simple (flattened) movies, but not sequences, sub-folders, or sub-clips that the Profile cannot use directly. Also, SmartBins cannot have subbins.

The computer running the SmartBins SAN service must have a Fibre Channel-SCSI connection to the Open SAN and a CVFS license.

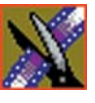

<span id="page-9-0"></span>*Chapter 1 Introducing SmartBins*

#### **SmartBin Folder Synchronization**

When the SmartBins Service starts, it determines which NewsEdit bins are associated with Profile bins and then queries the Profile database for the movies in each associated bin. Any movies in Profile bins that are not in the associated NewsEdit bin are registered to the NewsEdit database. The SmartBins service does not verify that NewsEdit clips are in the Profile database, so the synchronization is one way only—Profile to NewsEdit.

No files are moved—a mapping of the folders between the flat and tree views takes place.

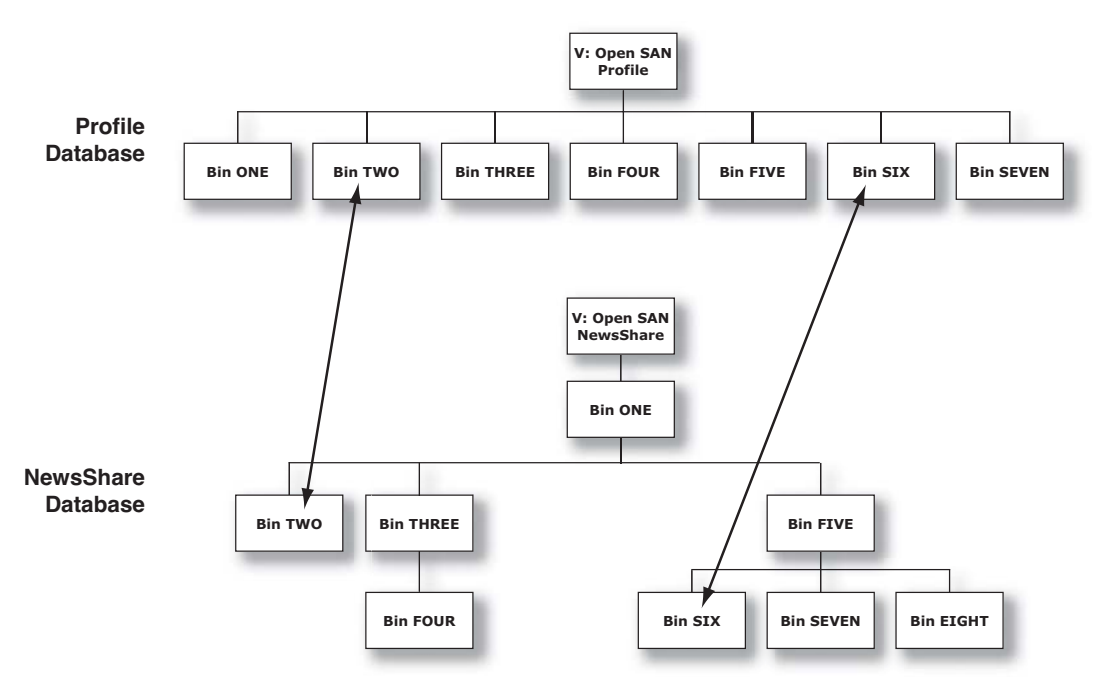

#### <span id="page-10-0"></span>**Updating the Databases**

The SmartBins Service constantly monitors both the NewsEdit and Profile databases. Examples of updates to the database are listed below.

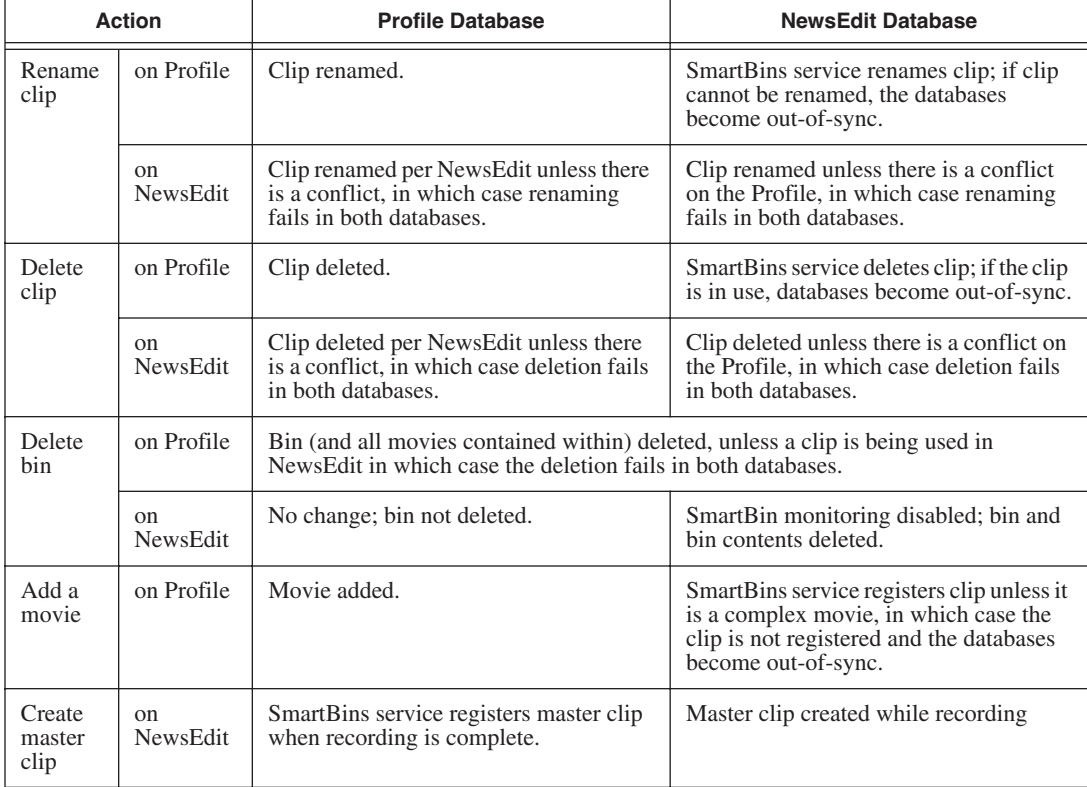

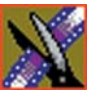

*Chapter 1 Introducing SmartBins*

### <span id="page-11-0"></span>**SmartBins on a NAS System**

A NAS system supports two types of SmartBins—Video Server SmartBins, which handle clips from a Profile Media Server or M-Series iVDR, and Media Import SmartBins, which handle QuickTime DV25/DV50 media.

#### <span id="page-11-1"></span>**Video Server SmartBins**

On a NewsShare NAS System, SmartBins map folders from a bin in the NewsEdit tree view to a bin in the video server view. Media is transferred, unidirectionally, via GXF from the video server to the NAS and registered in the NewsShare database so it can be seen from NewsEdit.

SmartBins use a static directory mapping so all files in a particular video server bin are monitored and automatically transferred as they arrive to a selected NewsEdit NAS Bin, and are then (optionally) deleted from the video server.

SmartBins effectively create a buffered recording so that material is protected and redundantly saved (both on the video server and on the NAS) while still making the file available for shared editing or immediate playout. There is a 30-second delay before the recorded material is available on NewsEdit.

SmartBins on a NAS require an external XRE Server or DSM to provide the folder monitoring and transfer services to the NAS system. A DSM can support up to 4 record streams (2 M-Series chassis). Beyond four streams, dedicated XRE Servers should be used as necessary, budgeting 6 streams per XRE Server. You also need to mount the NAS volume on the machine running the SmartBins Service.

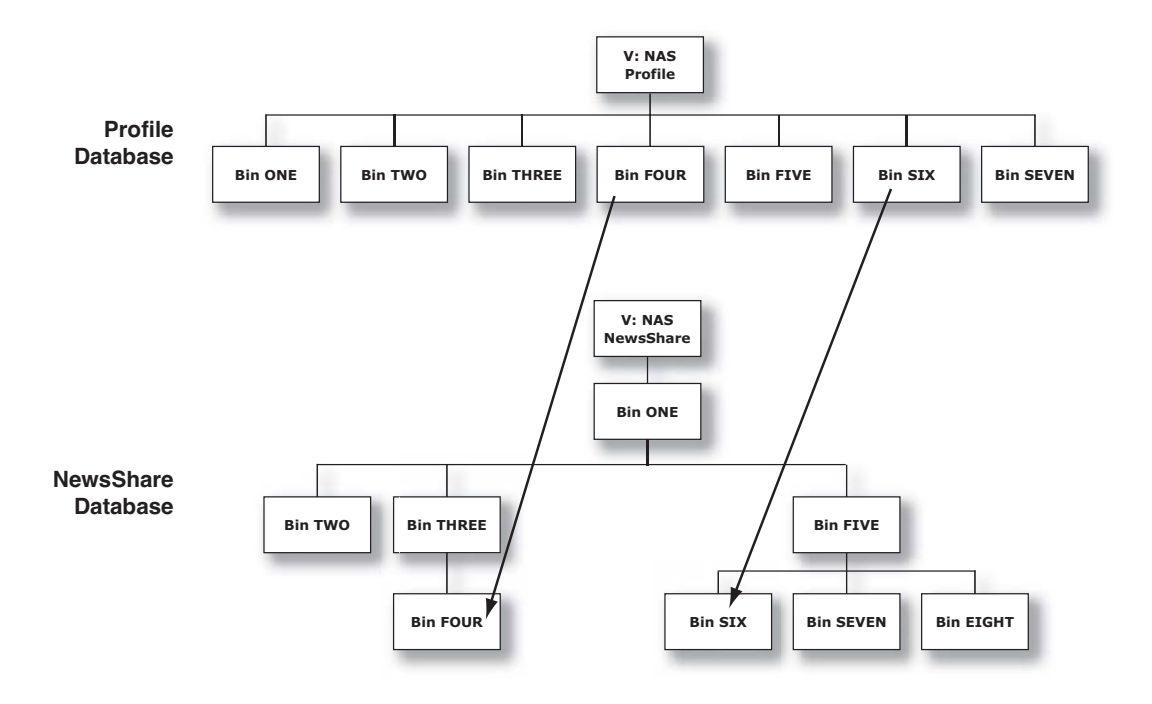

#### <span id="page-12-0"></span>**Media Import SmartBins**

Media Import SmartBins allow you to import QuickTime DV25/DV50 .mov files into NewsEdit so you can use Apple's Final Cut Pro within a NAS environment. Once configured, files exported into the source folder are automatically imported into the NewsEdit bin and converted from .mov to .vmf format.

Unlike Video Server SmartBins, a file in a Media Import SmartBin must finish importing before the data is available for editing.

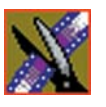

*Chapter 1 Introducing SmartBins*

### <span id="page-14-0"></span>*Installing the Software*

In order to use SmartBins, you need to install Profile PC client software, install the SmartBins Service and obtain a license for the software for use in your newsroom. The software should be installed on the system that will be hosing the SmartBin Server, which may be a DSM or a separate XRE Server.

In addition, if you are using SmartBins on a NAS, you need to mount the NAS volume on the machine running the SmartBins Service.

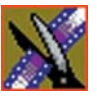

*Chapter 2 Installing the Software*

### <span id="page-15-0"></span>**Mounting the NAS Volume**

If you are using SmartBins on a NAS system, you need to mount the NAS volume on the machine running the SmartBins Service before installing the NewsroomSuite software. If you have an Open SAN system, you can skip this step.

To mount a NAS volume:

1. On the machine you want to map the drive to, open **My Computer** and select **Tools | Map Network Drive**.

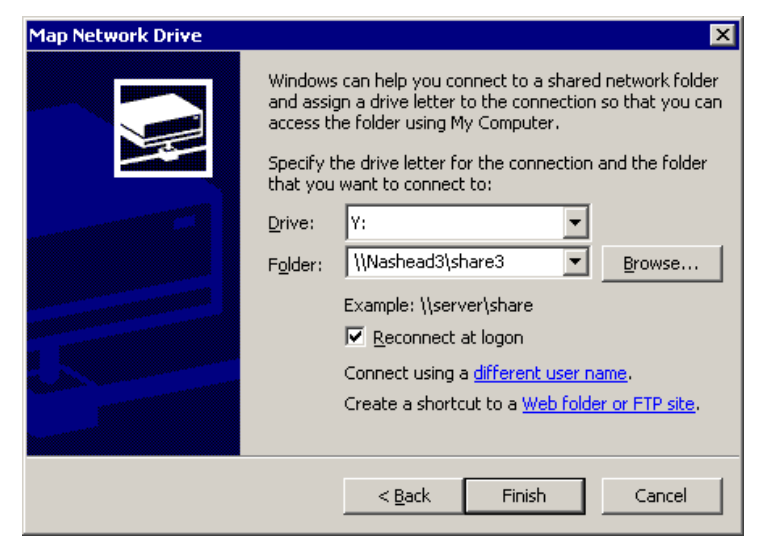

- 2. Select the NAS drive letter from the drop-down list.
- 3. Type in the name of the NAS folder where the shared database resides.
- 4. Check the **Reconnect at login** checkbox.
- 5. Click **Finish**.

### <span id="page-16-0"></span>**Installing the Profile Software**

You need to install the Profile software regardless of which kind of shared storage you are using—Open SAN or NAS.

To install the Profile software:

- 1. Insert the NewsroomSuite CD into your CD drive.
- 2. Navigate to **Software Installs | Profile** *version* **| XP**.
- 3. Double-click on **Setup.exe**.
- 4. Install the software following these instructions:

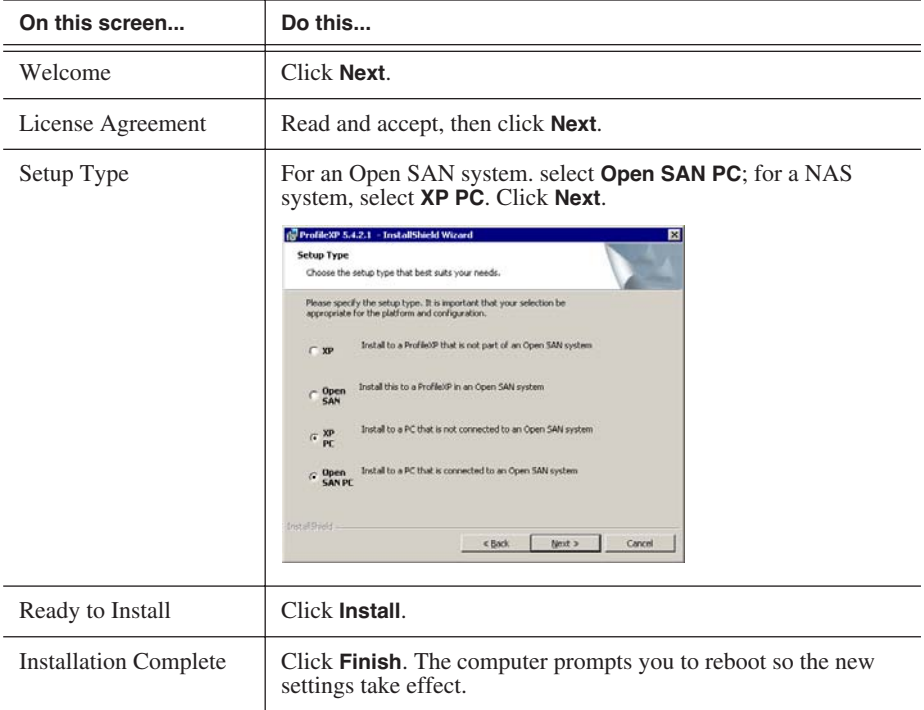

*NOTE: If you are upgrading from a previous version of Profile software, and haven't uninstalled the previous version, the system remembers which Setup Type you installed and updates that version of Profile software.*

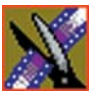

*Chapter 2 Installing the Software*

### <span id="page-17-0"></span>**Installing the SmartBins Service**

To install the SmartBins Service:

- 1. Insert the NewsroomSuite CD into your CD drive and navigate to **SmartBins Service.**
- 2. Double-click on **SetupSmartBinsService.exe**.
- 3. Follow the instructions for your media server type.

#### <span id="page-17-1"></span>**Open SAN**

Follow these instructions if you are installing the SmartBins Service on a system using an Open SAN media server:

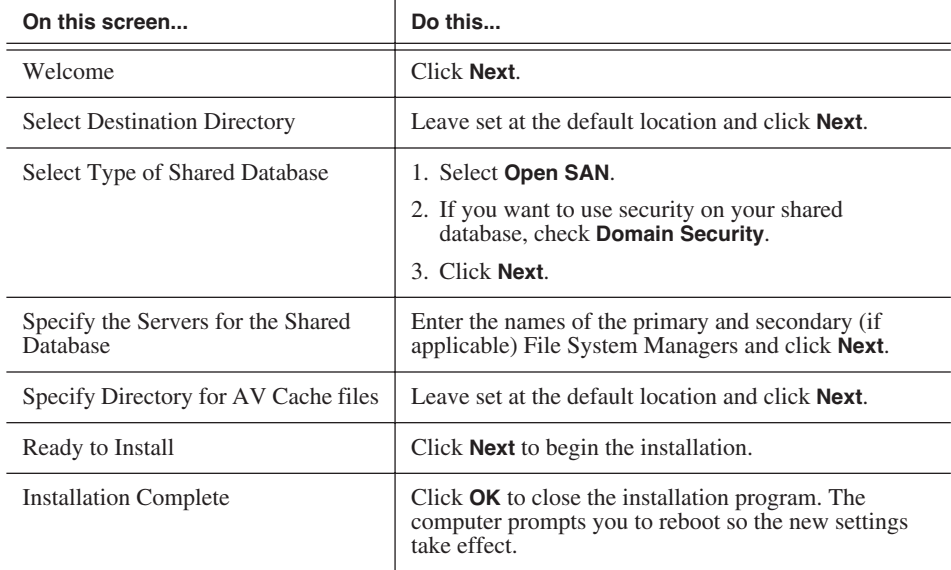

#### <span id="page-18-0"></span>**Network Attached Storage (NAS)**

Follow these instructions if you are installing the SmartBins Service on a system using a NAS media server:

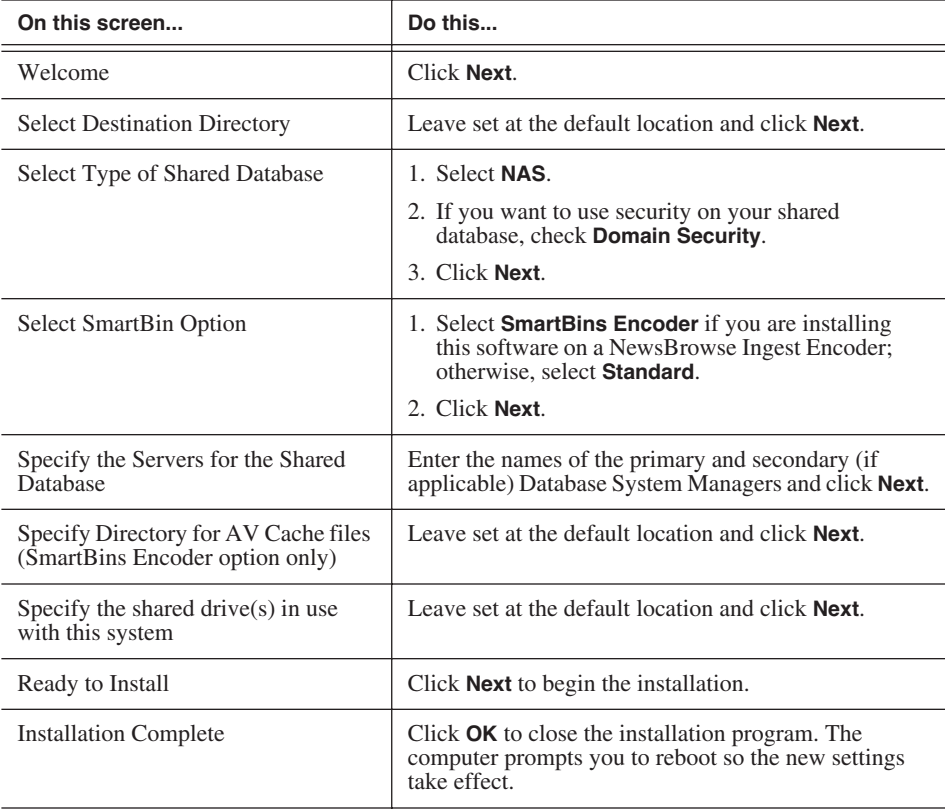

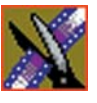

*Chapter 2 Installing the Software*

### <span id="page-19-0"></span>**Obtaining a Software License Number**

Once you've installed the SmartBins Service software, you need to get a License Number from Grass Valley.

To obtain a License Number:

- 1. Open Windows Explorer and browse to **C: | Program Files | Vibrint 3.0 | Utilities.**
- 2. Double-click the file **License.exe** to open it.

The Software License Utility opens:

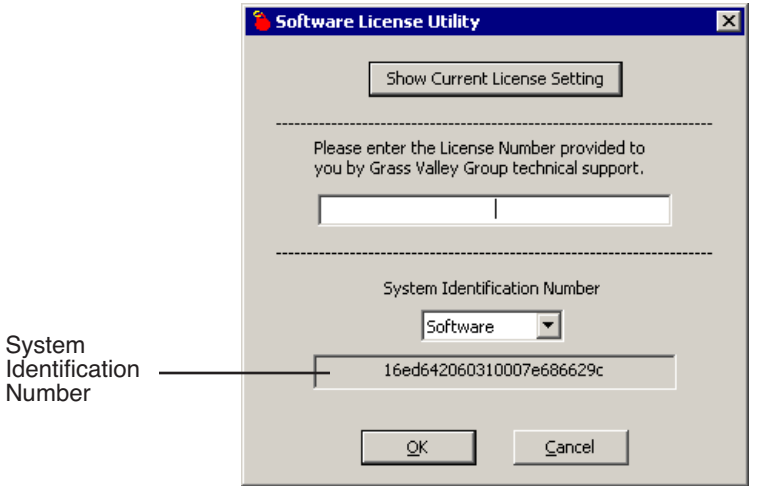

Your System Identification Number appears in the bottom field of the window.

- 3. Call Grass Valley Product Support at 1-800-547-8949 and provide the customer service representative with your System Identification Number, as well as the software version and the original order number for the system.
- 4. Enter the License Number provided to you by Grass Valley Product Support and click **OK**.

# <span id="page-20-0"></span>*Configuring SmartBins Service on a NAS System*

If you are using SmartBins on a NAS system, you need to configure your M-Series iVDR(s) or Profile XP to use SmartBins. If you are using SmartBins on an Open SAN system, you can skip this step.

To configure the SmartBins Service on a NAS system:

1. Go to **Start | Programs | Vibrint 3.0 | SmartBins Setup Tool**.

The SmartBins Setup Tool opens.

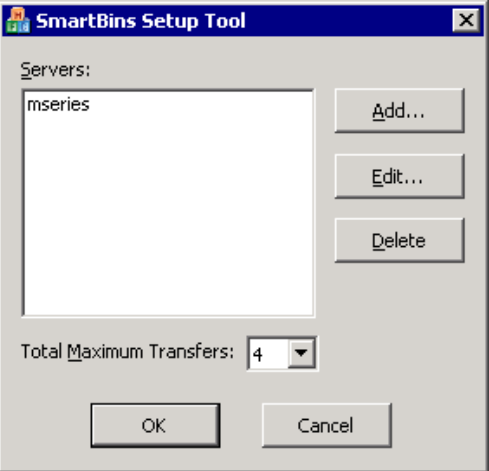

2. Select the **Total Maximum Transfers** from the drop-down list.

The Total Maximum Transfers is the total amount of streams for this particular instance of the SmartBins Service. Select **4** if the SmartBins Service is installed on the DSM and select **6** if the SmartBins Service is installed on a standalone PC.

*NOTE: Increasing the number of Total Maximum Transfers affects the bandwidth on the NAS system.*

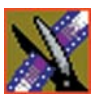

#### *Chapter 3 Configuring SmartBins Service on a NAS System*

#### 3. Click **Add**.

The Edit Server Settings window appears:

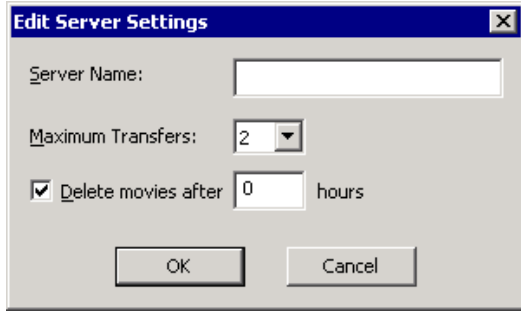

- 4. Enter the name of the Profile Server or M-Series iVDR you are using.
- 5. Select the number of **Maximum Transfers** per Profile or M-Series server from the drop-down list.

If you are installing this software on a DSM, the maximum number of transfers is 2.

- 6. Check **Delete movies after \_\_ hours**, and enter the number of hours after a transfer is complete for media to remain in the database before being automatically removed.
- 7. Click **OK** to close the setup tool.

The SmartBins Service restarts.

# <span id="page-22-1"></span><span id="page-22-0"></span>*Creating SmartBins in NewsEdit*

Once you've installed the SmartBins Service, you can create SmartBins in NewsEdit which get automatically monitored and updated. A SmartBin monitors the server folder you specify and updates the content of the SmartBin automatically when new clips or updated feeds appear. You don't need to go into the server bin and copy the media into your NewsEdit bin in order to use it in for playout.

To create a SmartBin:

1. Open NewsEdit on any client workstation.

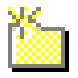

2. Click the **New Bin** button on the Bin toolbar.

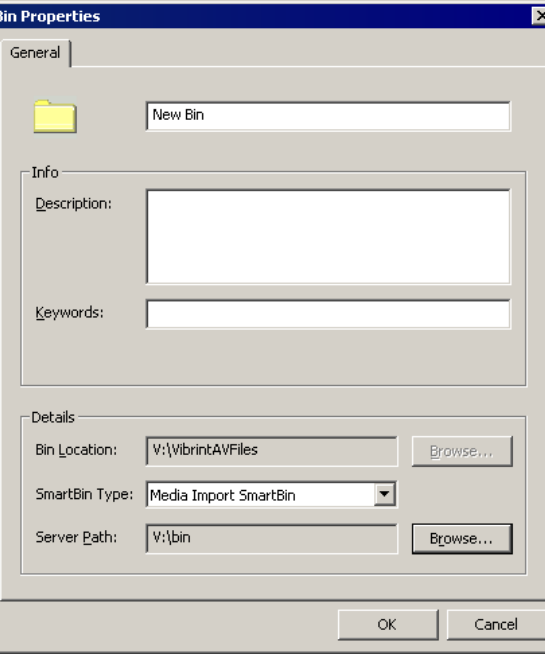

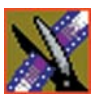

#### *Chapter 4 Creating SmartBins in NewsEdit*

3. Select the SmartBin Type from the drop-down list:

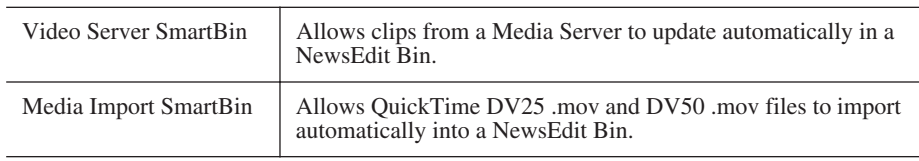

4. Follow the directions below for the type of SmartBin you are creating.

### <span id="page-23-0"></span>**Creating a Video Server SmartBin**

To create a Video Server SmartBin:

1. Click **Browse** to the right of the Server Path field.

The Select Server Bin window appears:

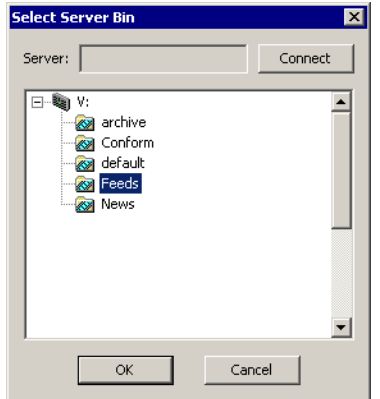

2. Enter the name of the server and hit **Connect**.

*NOTE: You only need to enter the name of the server the first time you connect; the server connects automatically once you've set it up.*

- 3. Select the bin to monitor and click **OK**.
- 4. Click **OK** to create the SmartBin.

NewsEdit now monitors the Media Server folder and adds new media to this bin automatically.

### <span id="page-24-0"></span>**Creating a Media Import SmartBin**

Media Import SmartBins allow you to automatically import QuickTime DV25 and DV50 .mov files into NewsEdit. This allows you to use Apple's Final Cut Pro video editing application, within a NAS environment, to create news footage and then import it into NewsEdit.

Once set up, whenever you export a file into the source folder, it is automatically imported into the NewsEdit Bin. You can then use it in a sequence.

To create a Media Import SmartBin:

1. Click **Browse** to the right of the Server Path field.

The Browse For Folder window appears:

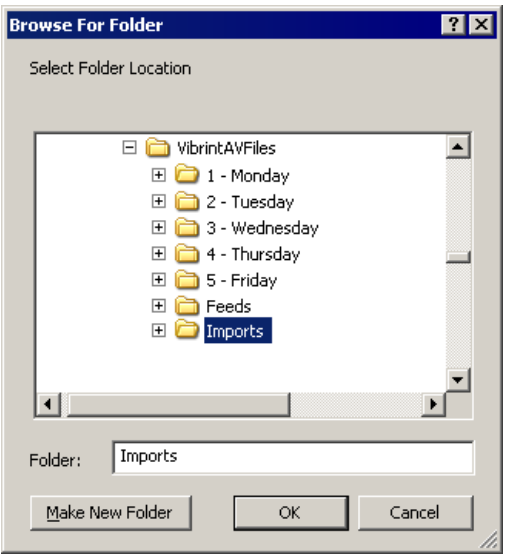

2. Select the folder to monitor and click **OK**.

The Server Path fills in with the folder location.

3. Click **OK** to create the SmartBin.

NewsEdit now monitors the Media Import folder and imports new media to this bin automatically.

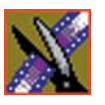

*Chapter 4 Creating SmartBins in NewsEdit*